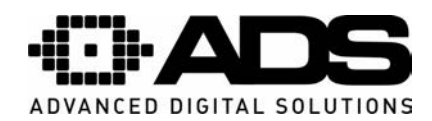

## **1 SPLETNI DOSTOP**

## **1.1 Prijava**

Opis je naveden za 16-kanalne snemalnike.

- Najprej preverite povezavo z internetnim omrežjem.
- Preverite mrežne nastavitve računalnika in snemalnika.
- Za dosegljivost snemalnika uporabite ukaz "*Ping*".<br>● Odprite spletni brskalnik Internet Explorer in v opra
- Odprite spletni brskalnik Internet Explorer in v opravilno vrstico vnesite IP naslov snemalnika. Slika 1-1

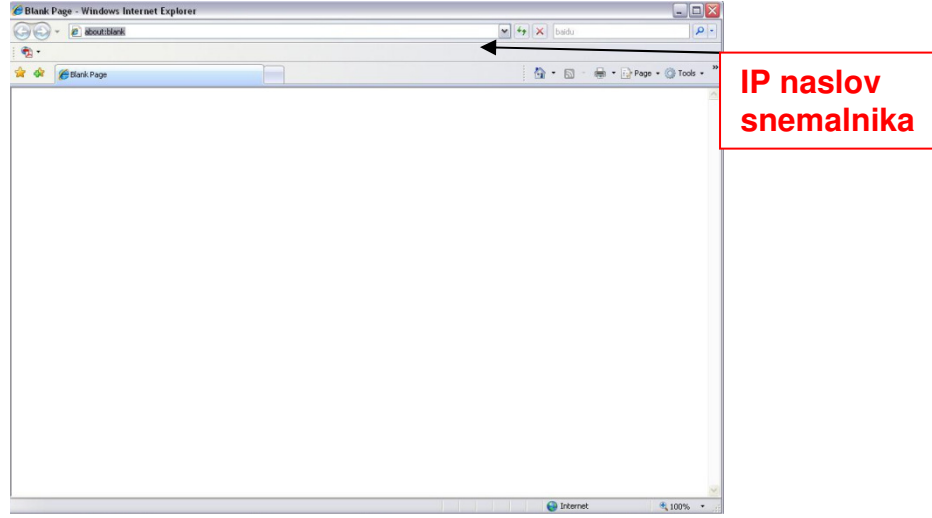

Slika 1-1

 Računalnik vam ponudi namestitev ActiveX vtičnikov, ki so potrebni za uspešno delovanje spletnega dostopa.

V primeru, da kontrolnika ActiveX ni možno namestiti nastavite brskalnik po naslednjem postopku.

V Internet explorerju kliknite na Orodja in izberite internetne možnosti. Prikaže se spodnji zavihek:

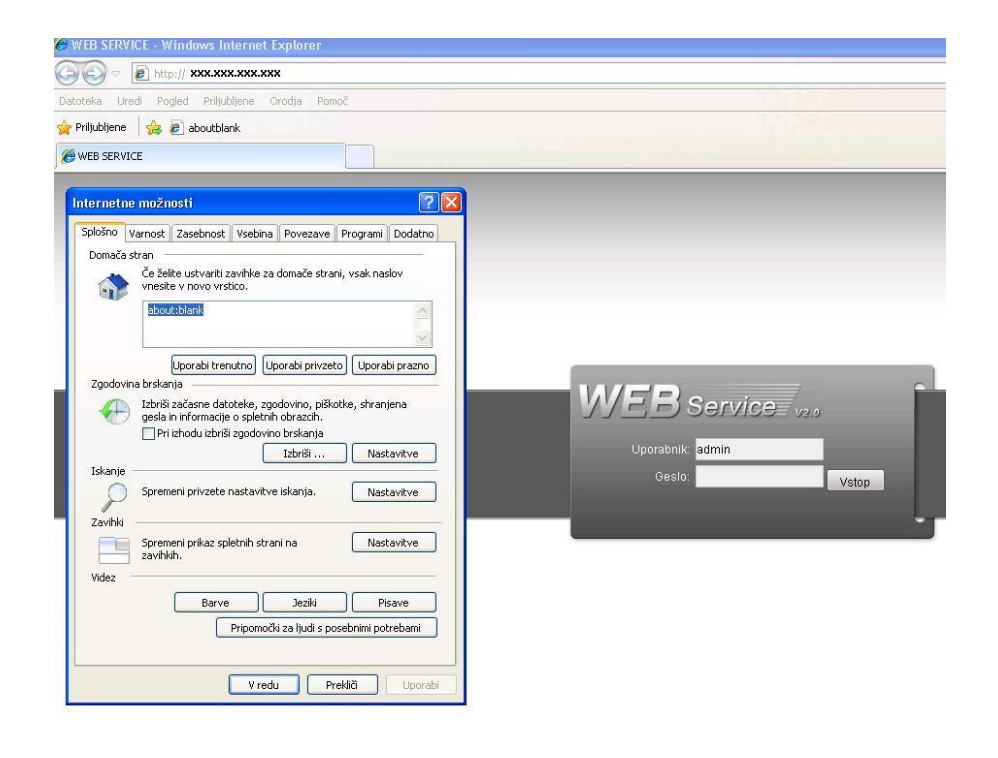

**MOBICOM MOBICOM d.o.o., Borovec 23, 12366 Trzin, Tel.:(01) 561 01 50, www.mobicom.si** 

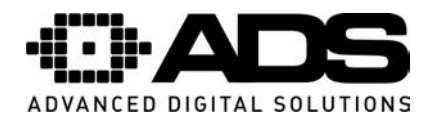

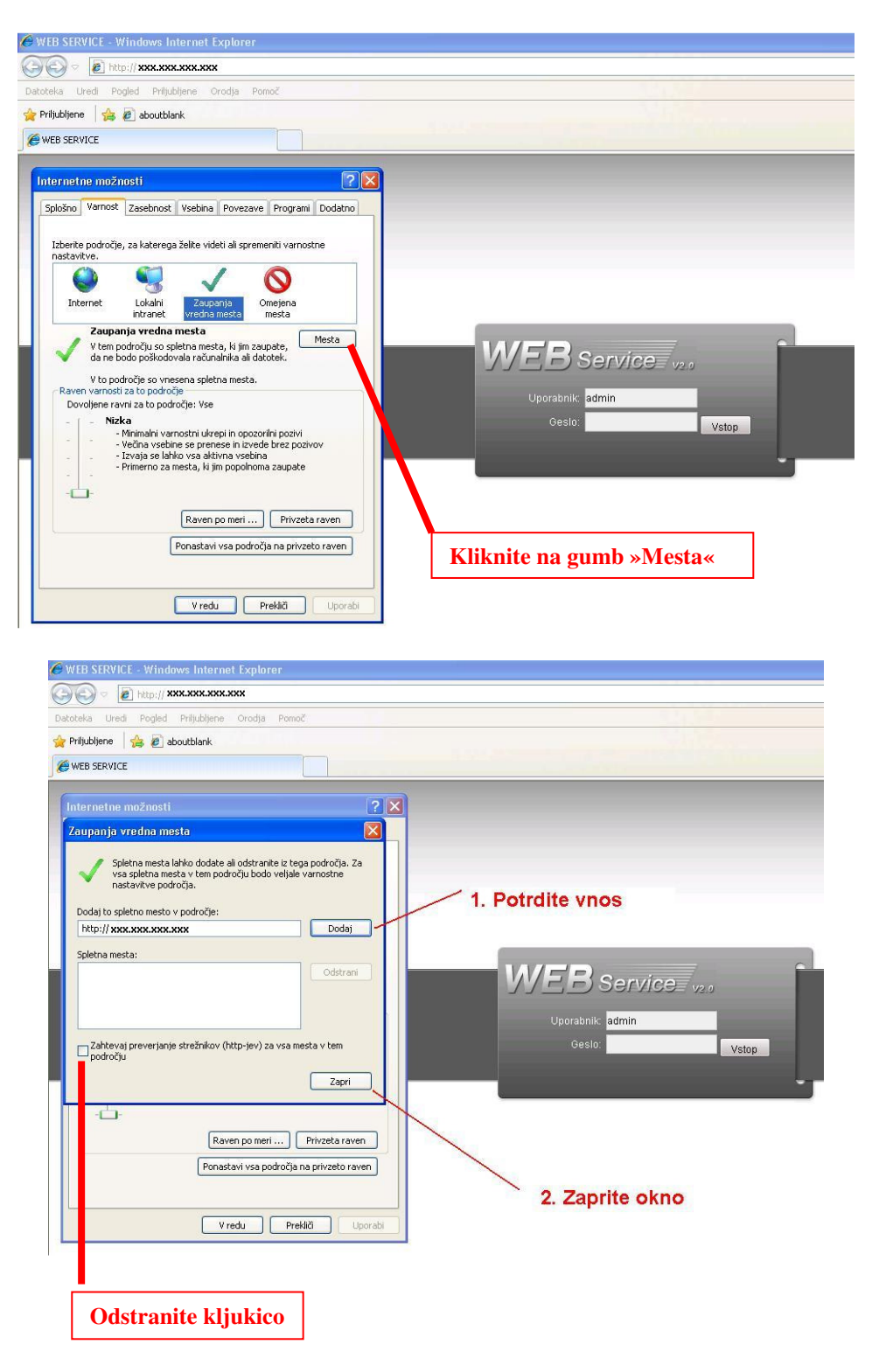

**MOBICOM MOBICOM d.o.o., Borovec 23, 12366 Trzin, Tel.:(01) 561 01 50, www.mobicom.si** 

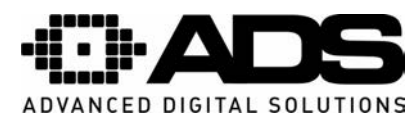

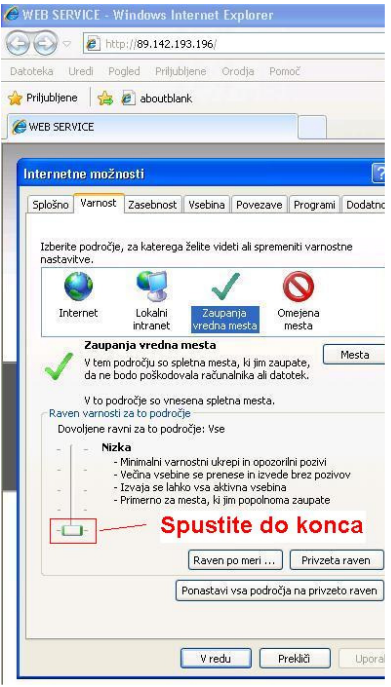

Po uspešni namestitvi se prikaže spodnja slika. Slika 1-2.

Vnesite uporabniško ime in geslo.

Tovarniško uporabniško ime je "**admin**" in geslo "**admin**".

Opozorilo: Po prvi prijavi spremenite geslo zaradi varnostnih razlogov.

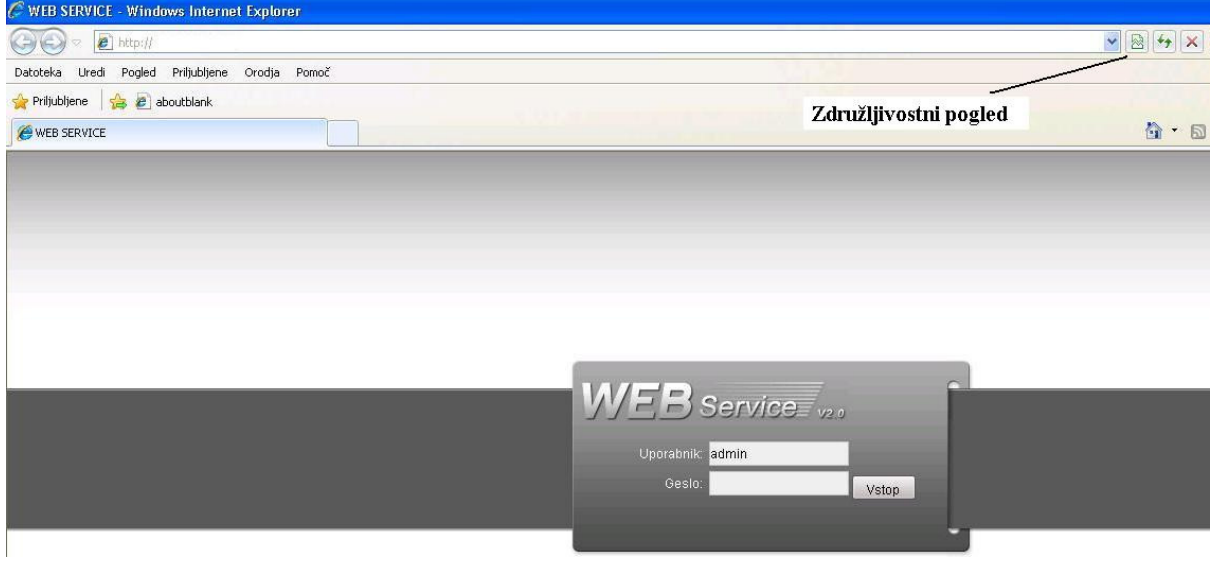

## **Slika 1-2**

**V primeru uporabe IE8/9/10 je potrebno vklopiti na**č**in združljivostnega pogleda, Slika 1-2.** 

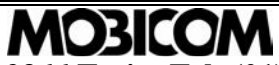

**MOBICOM d.o.o., Borovec 23, 12366 Trzin, Tel.:(01) 561 01 50, www.mobicom.si**